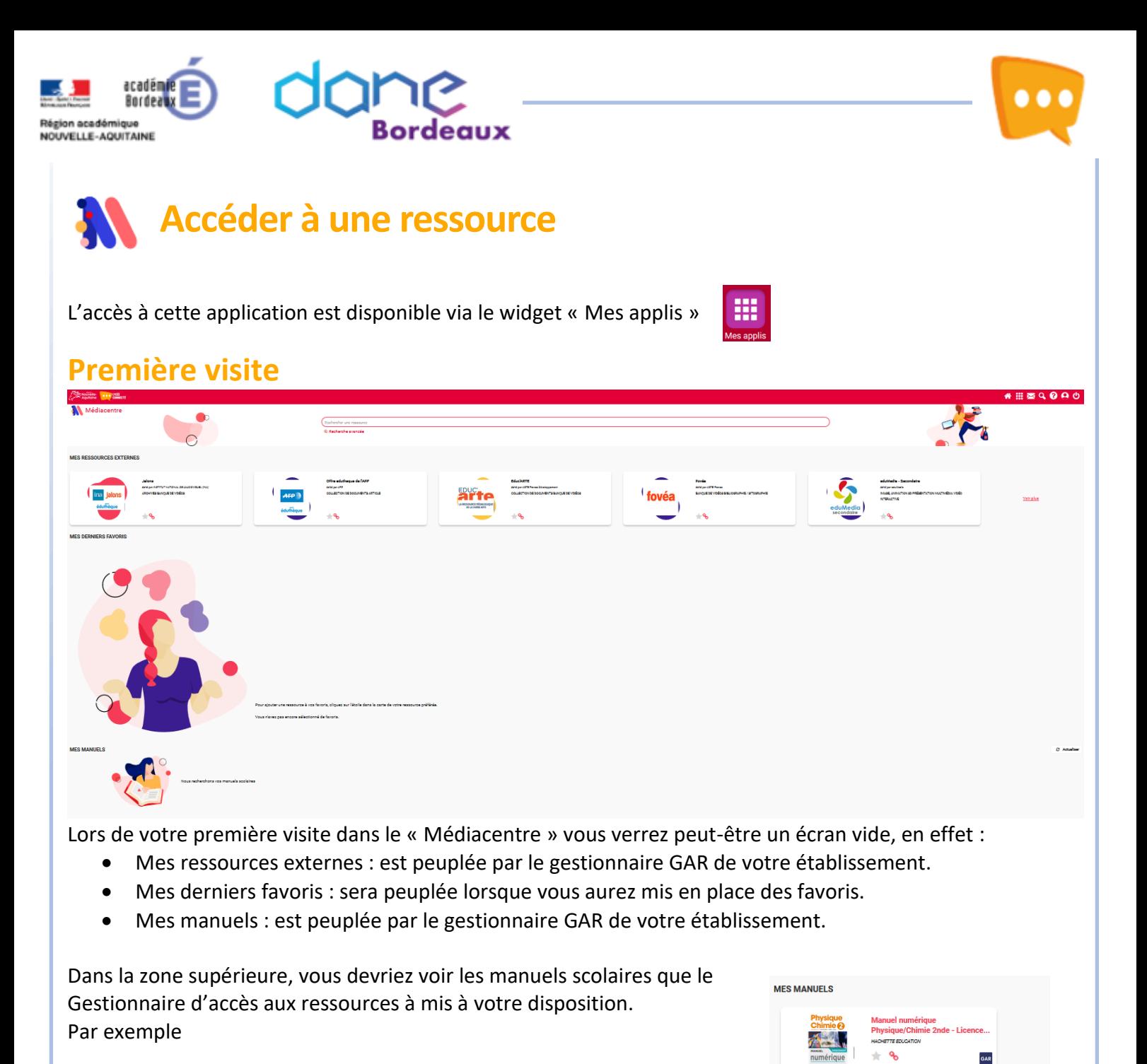

## **Consulter une ressource**

Il suffit de cliquer sur la vignette pour ouvrir la ressource.

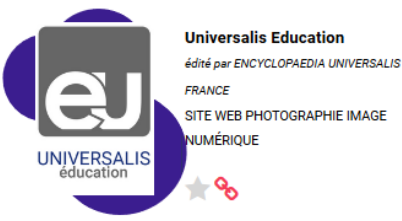

Vous accéderez alors à la ressource en mode authentifié.

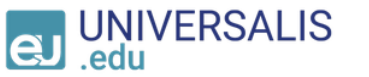

Lycée des Graves Déconnexion C

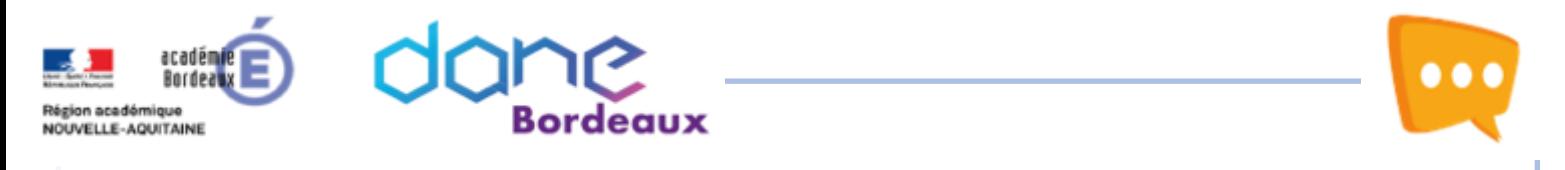

Seul un nombre limité de vignette apparaît sur votre écran :

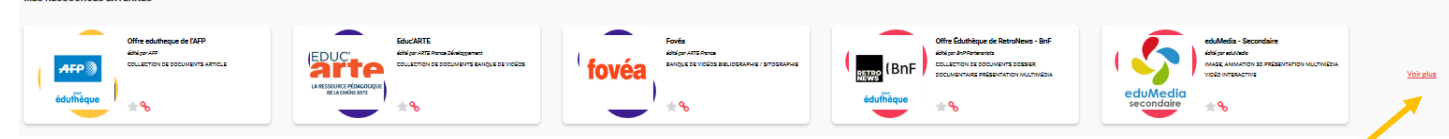

En cliquant sur « Voir plus », vous pourrez accéder à l'ensemble des vignettes mis à votre disposition.

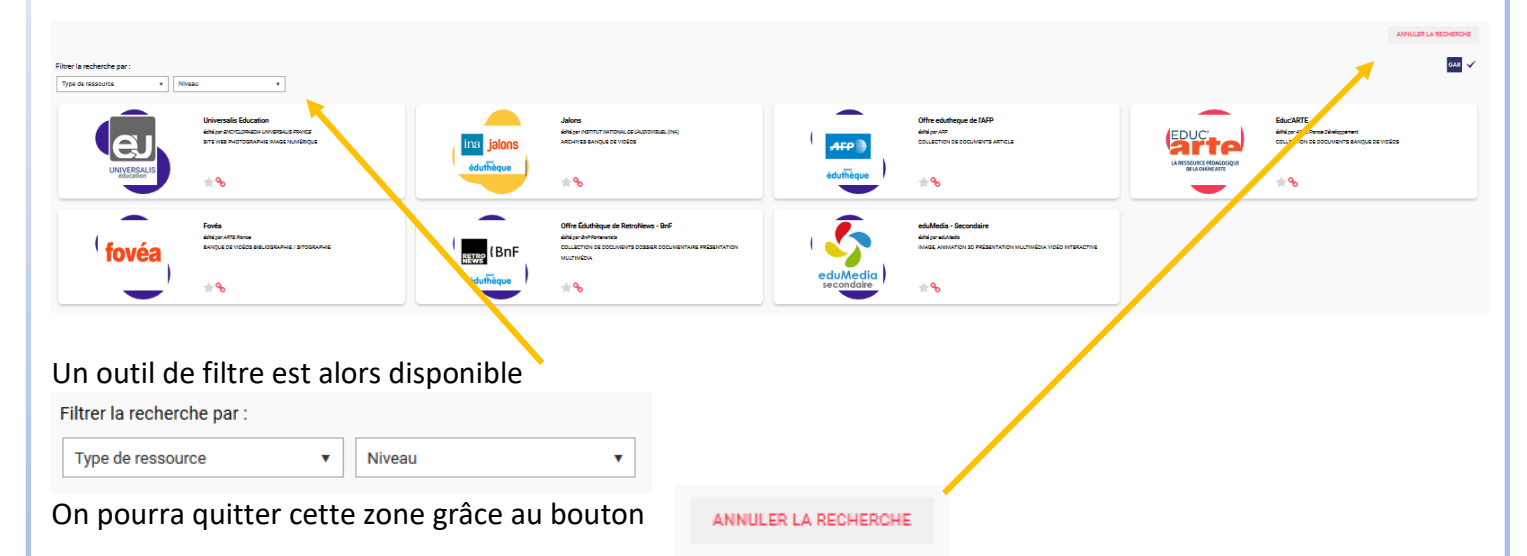

# **Accéder à ses sites favoris**

Chaque vignette dispose de deux icones cliquables qui permettent :

- De disposer de vos vignettes favorites, dans le médiacentre ;
- D'obtenir un lien que l'on pourra insérer dans un autre document.

Vous disposerez alors dès l'accueil d'un écran qui présente les ressources qui vous sont le plus utile.

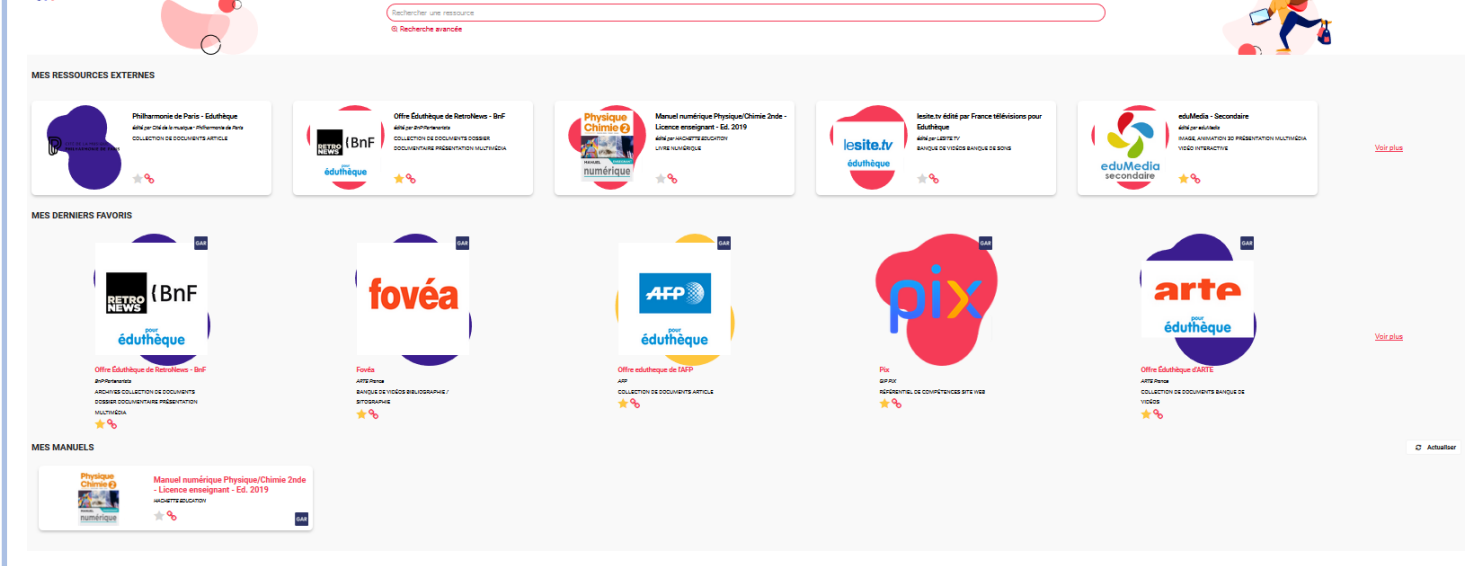

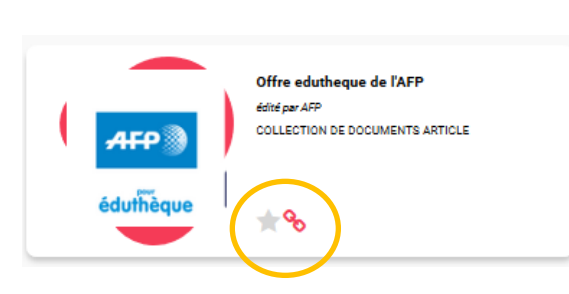

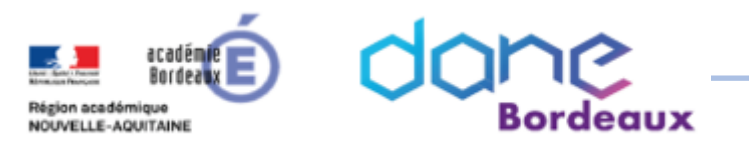

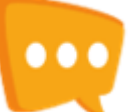

**NULER LA RECHERCHE**  $\frac{1}{\sqrt{2}}$ 

# **Utilisation de l'outil recherche simple**

Dans la zone supérieure indiquer le nom que cherchez et valider par la touche « entrée »

### universalis

#### @ Recherche avancée

### Si la recherche aboutit vous verrez

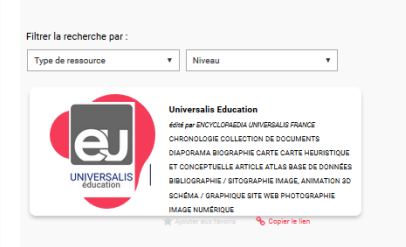

# **Utilisation de l'outil recherche avancée**

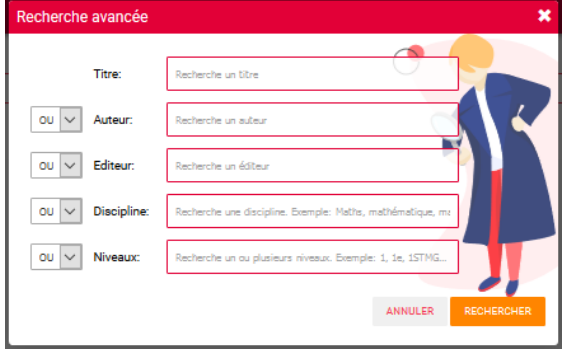

L'outil permet de combiner les critères.

L'efficacité de cet outil dépend de la qualité de son référencement dans la base de données.

### **Accès à un catalogue**

A ce jour il n'y a pas de possibilité de disposer d'un catalogue via les menus de l'ENT. Seul le gestionnaire de l'établissement peut vous informer sur l'existence d'une ressource et peut vous l'attribuer.